# ACUVANCE

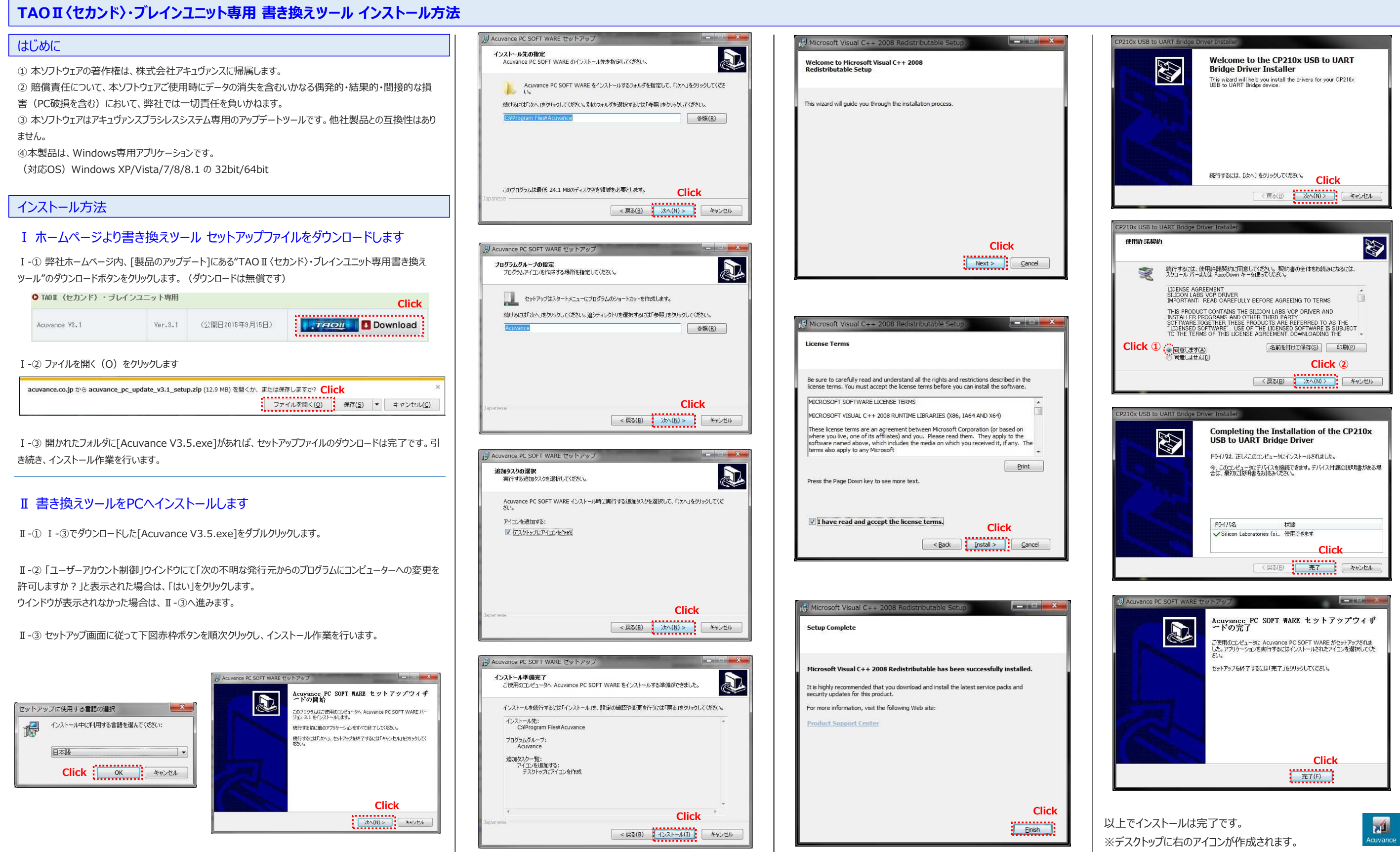

# ACUVANCE

# **TAOⅡ〈セカンド〉 アップデート方法** ※事前にTAOⅡ〈セカンド〉・ブレインユニット専用 書き換えツールのインストールを済ませてください

### 準備

**Ⅰ-①** 弊社ホームページ内、[製品のアップデート]にある"TAOⅡ〈セカンド〉用ファームウェア"のダウンロードボタ ンをクリックします。(ダウンロードは無料です)

**Ⅰ-③** 開かれたフォルダに[TAOⅡVer.1.3.upd]があれば、ファームウェアファイルのダウンロードは完了です。こ のファイルは後の工程 (Ⅲ-②) で使用しますので、保存場所 (デスクトップ等) を確認しておいてください。

### Ⅱ PCがTAOⅡを認識するか確認します

## Ⅰ TAOⅡ〈セカンド〉のファームウェアをホームページよりダウンロードします

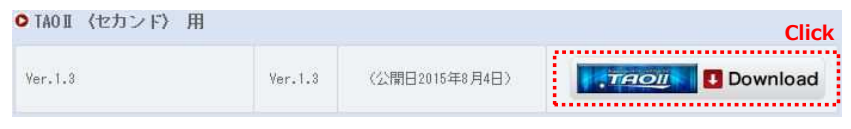

# **Ⅰ-②** ファイルを開く(O)をクリックします<br>→

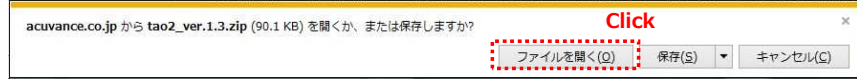

※ここでデバイスドライバのインストールが正常に完了しない場合、"書き換えツールをインストール後、『TAO II 〈セカンド〉』を接続してもデバイスドライバーがインストールできない場合(PDF)"をご参照ください。(PDFファイルは書き換えツールダウンロードページ内にあります)

**Ⅱ-②** TAOⅡ〈セカンド〉・ブレインユニット専用書き換えツールのアイコンをダブルクリック し、書き換えツールを起動します。

**Ⅱ-①** TAOⅡに付属しているUSBケーブルを使用し、PCとTAOⅡのUSBケーブル接続端子を接続します。 (※このとき、TAOⅡの電源は事前にOFFにしてください。)TAOⅡをPCに接続したときのみ、デバイスドライ バソフトウェアのインストールメッセージが画⾯右下に表示されます。デバイスドライバが正常にインストールされたことを確認の上、Ⅱ-②に進んでください。

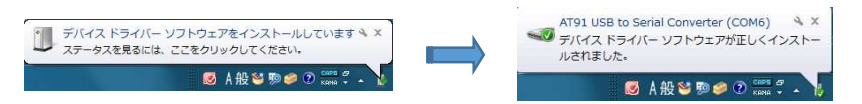

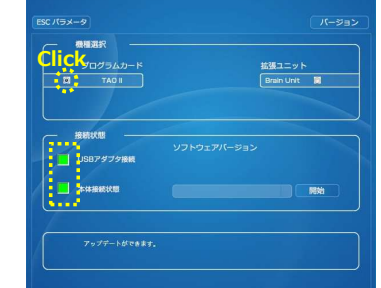

 $\sqrt{4}$ 

**Ⅲ-④ 100パーセントに達すると、"アップデート成功"と表示されます。これで**<br>ー・・ー・ー プブ・・・・<del>ーー</del>ー・ TAOⅡのアップデートは完了です。

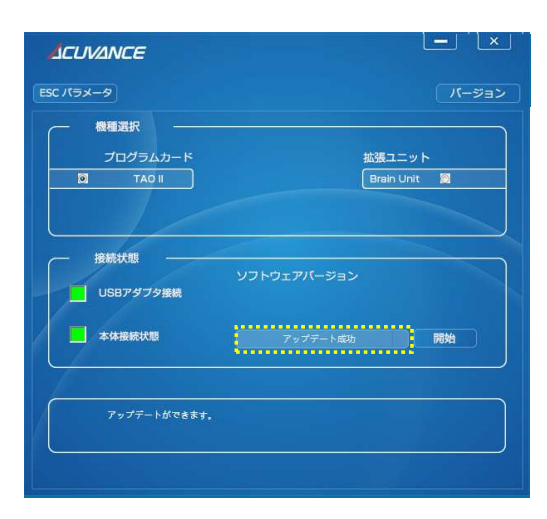

※TAOⅡのソフトウェアバージョンはPCには表示されませんので、 TAOⅡ本体の画⾯上にて、バージョン情報(TAOⅡ取扱説明書P.16) をご確認ください。

右図、プログラムカードのチェックサークルをクリックした後、USBアダプタ及び本体の接続状態が<del>赤から緑</del>に変われば、 PCは正常にTAO II を認識しています。 (アップデートが可 能な状態です)

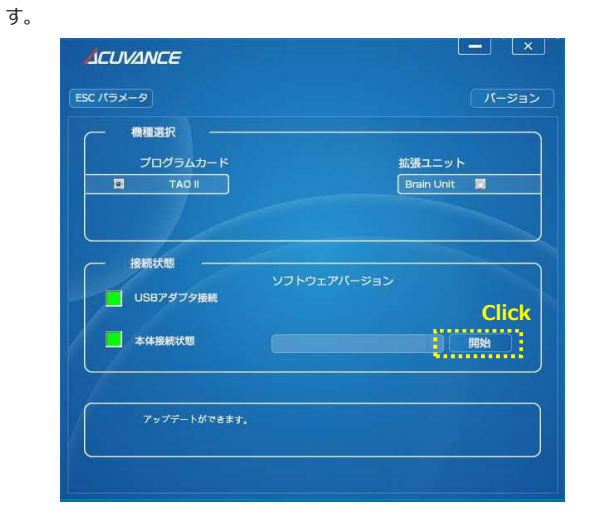

PCとTAOⅡの通信状態によっては接続状態が緑に変わらない場合があります。この場合は、接続状態が変わるまで TAOⅡの右側⾯にあるリセットボタンを数回押してください。

**以上でアップデートの準備は完了です。Ⅲ-①へ進んでください。**

# TAOⅡをアップデート

**Ⅲ-②** TAOⅡをどのファームウェアに書き換えるか選択するウインドウが現れ ます。Ⅰでダウンロードしたファームウェアファイルをウインドウに表示させます。(下図は、Ⅰでファームウェアファイルをデスクトップに保存した場合です)

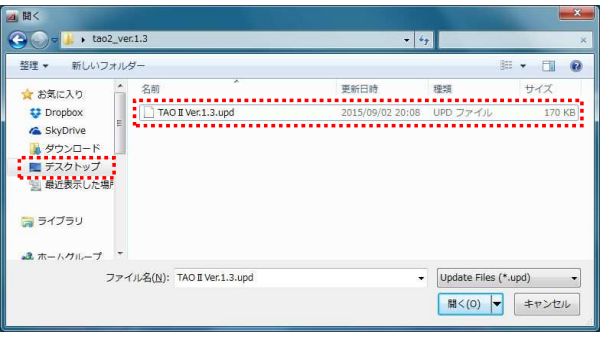

**Ⅲ-③** ファームウェアをクリックして選択した状態にし、"開く"をクリックします。<br>→

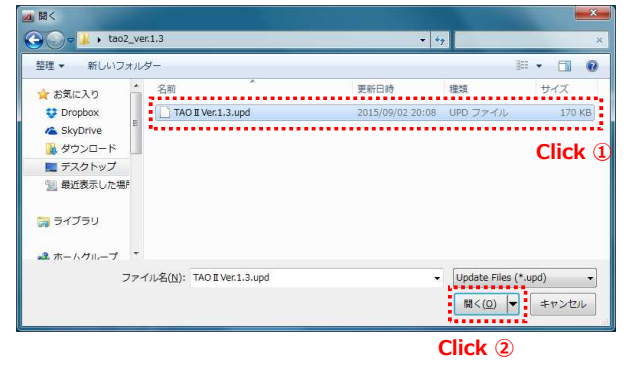

**Ⅲ-④** アップデートが始まり、パーセンテージのカウントがスタートします。

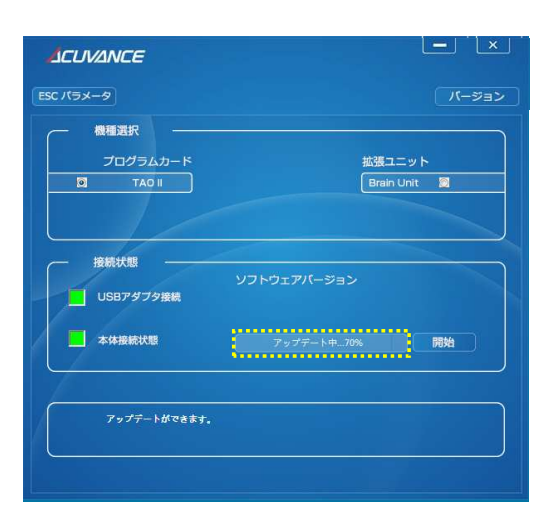

## **以上でアップデートは完了です。**

## Ⅲ TAOⅡ〈セカンド〉をアップデートします

**Ⅲ-**① Ⅱ-②の状態からアップデートを始めます。まずは、 "開始"をクリックしま<br><del>・</del>

# ACUVANCE

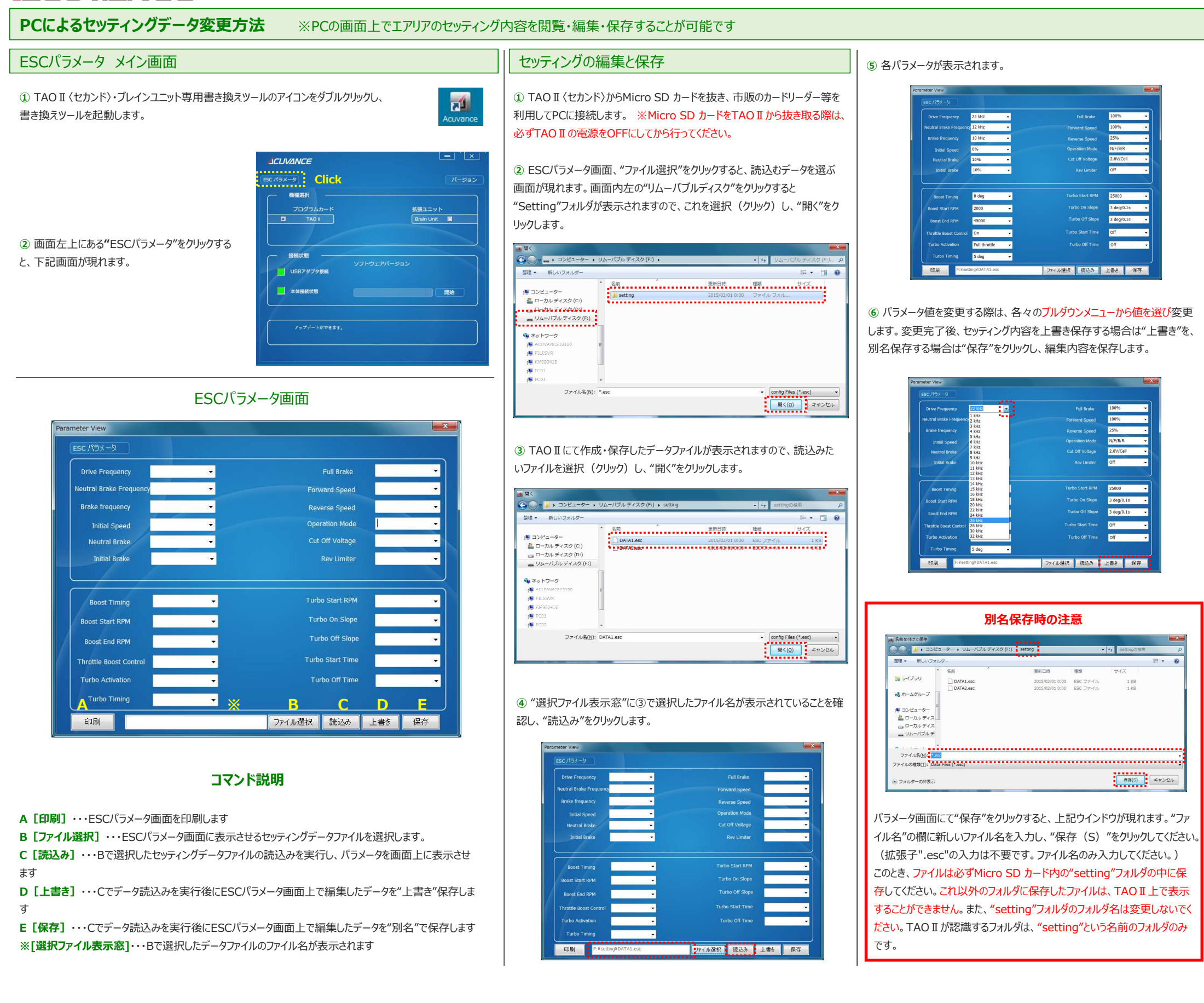

**⑨** TAOⅡの電源をONにすると、自動的にMicro SD カードを認識します。 PCで編集したセッティングデータは、TAOⅡ本体で編集・保存したデータと同様の方法でデータリンク等を行ってください。

**⑦** セッティングデータの保存が完了したら、ESCパラメータ画⾯を閉じ、お使い のPCにて定められた手順に従い、Micro SD カードをPCから取り外します。

**⑧** TAOⅡにMicro SD カードを差し込みます。この時、必ずTAOⅡの電源 はOFFの状態にしてからMicro SD カードを差し込んでください。電源がONのまま差し込むと、TAOⅡがMicro SD カードを認識いたしません。